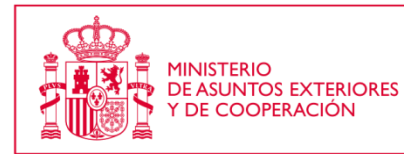

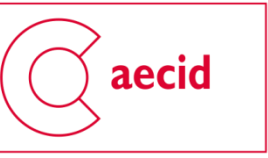

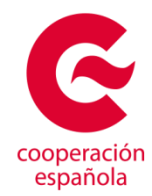

# **Instrucciones Técnicas para cumplimentar una SOLICITUD DE SUBVENCIONES PARA LA REALIZACIÓN DE ACCIONES DE COOPERACIÓN AL DESARROLLO EN EL ÁMBITO DE LA INNOVACIÓN**

En el presente documento encontrará información sobre:

- Cómo solicitar a la AECID subvenciones para la convocatoria de acciones de cooperación al desarrollo en el ámbito de la innovación
- Cómo obtener un DNI electrónico o un certificado electrónico.

Antes de iniciar su solicitud se recomienda tenga en cuenta las siguientes consideraciones: deberá disponer de los siguientes componentes según el sistema operativo que tenga instalado

### **Windows**

- Java versión 6 o superior
- Acrobat Reader versión 8.1 o superior
- Navegadores web:
	- o Mozilla Firefox 1.5 o superior
	- o Google Chrome
	- o Microsoft Edge

## Linux

- Java versión 6 o superior
- Acrobat Reader versión 8.1 o superior
- Navegadores web:
	- o Mozilla Firefox 1.5 o superior
	- o Google Chrome

Para operar bien en la nueva plataforma se recomienda navegar con Microsoft Edge.

Si transcurre mucho tiempo desde la autenticación en la plataforma, es posible que caduque la sesión y sea necesario volver a acreditarse o incluso reiniciar la aplicación.

Algunos anti virus pueden bloquear el normal funcionamiento de la plataforma, por eso, en caso de problemas, recomendamos probar en otros equipos o desactivar el antivirus.

# **I. CÓMO SOLICITAR A LA AECID SUBVENCIONES A ACCIONES DE COOPERACIÓN AL DESARROLLO EN EL ÁMBITO DE LA INNOVACIÓN.**

Las solicitudes de subvenciones para la realización de acciones de cooperación al desarrollo en el ámbito de la innovación se deben presentar **obligatoriamente** a través del formulario online disponible en la sede electrónica de AECID.

En consecuencia, para usuarios de convocatorias precedentes ya registrados, los nombres de usuarios y contraseñas anteriores siguen plenamente vigentes para la convocatoria actual. En el caso del sector privado empresarial y del sector académico y de la investigación deben tener aprobada el "alta de representante legal" antes de la finalización del plazo de presentación de solicitudes. El trámite de alta de representante legal se puede realizar a través de la carpeta del ciudadano disponible en la Sede Electrónica de la AECID.

En el caso de entidades del sector social deberán estar inscritas en el registro de ONGD adscrito a la Agencia Española de Cooperación para el Desarrollo en la fecha de publicación de la convocatoria.

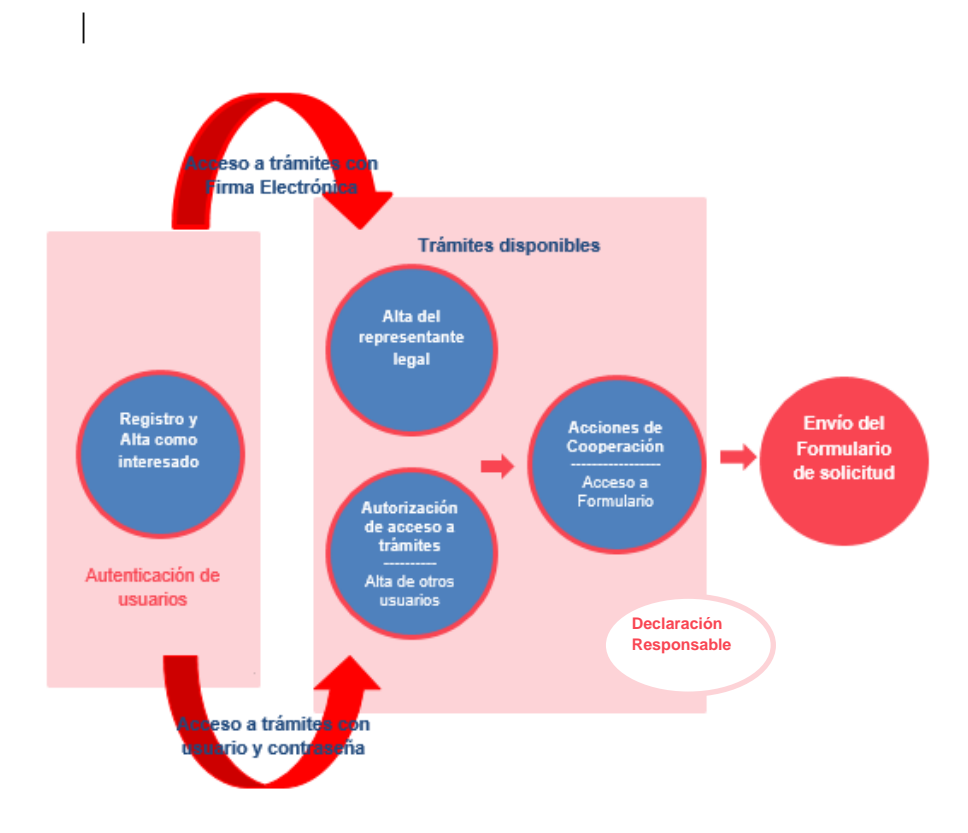

El proceso de solicitud responde al siguiente esquema:

# **1) AUTENTICACIÓN DE USUARIOS: REGISTRO-ALTA COMO INTERESADO**

Para acceder a la plataforma tecnológica de la AECID es necesario identificarse en la carpeta del ciudadano de la Sede Electrónica de AECID:

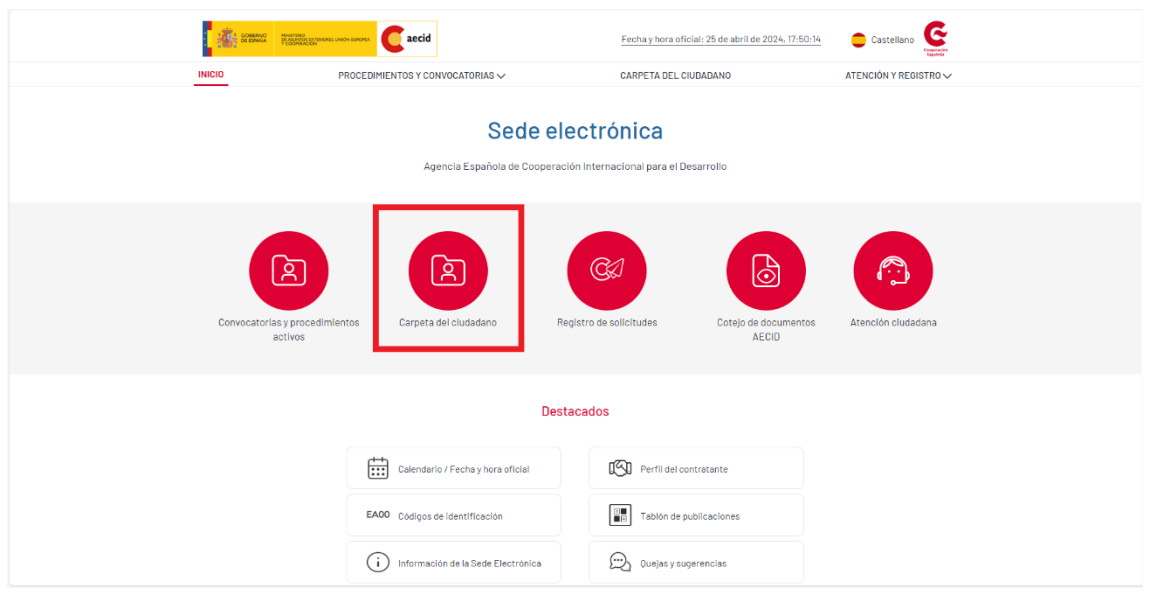

O bien accediendo a la siguiente URL: <https://www.aecid.gob.es/carpeta-del-ciudadano>

Cuando se accede por primera vez es necesario dar de alta un nuevo usuario a través de la opción "**Registro de nuevos usuarios**", que equivale a obtener un usuario válido y una contraseña, para ello se debe consignar la información básica requerida para operar en la plataforma.

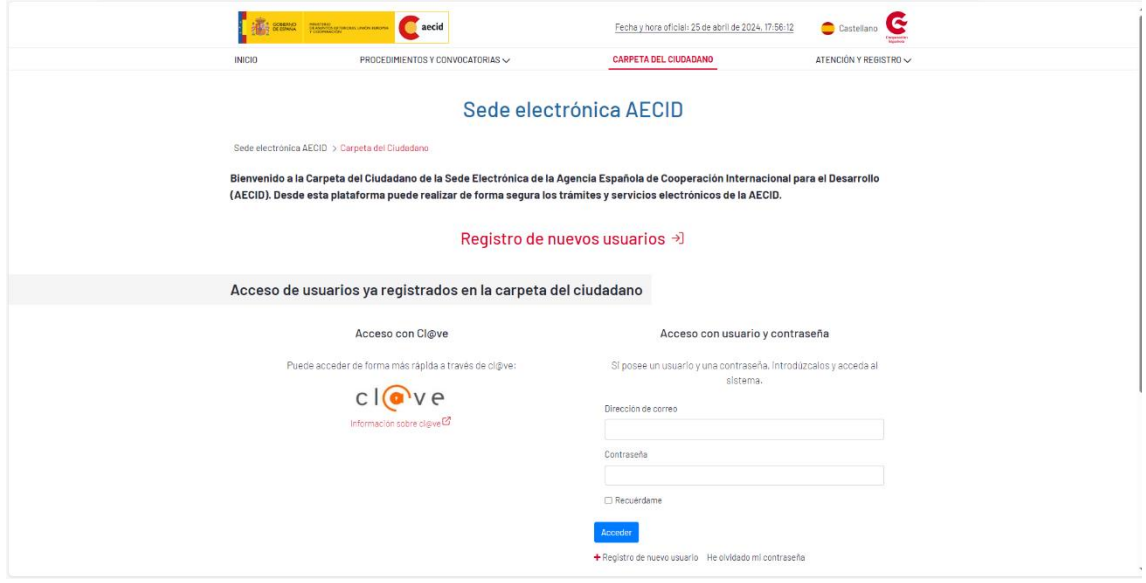

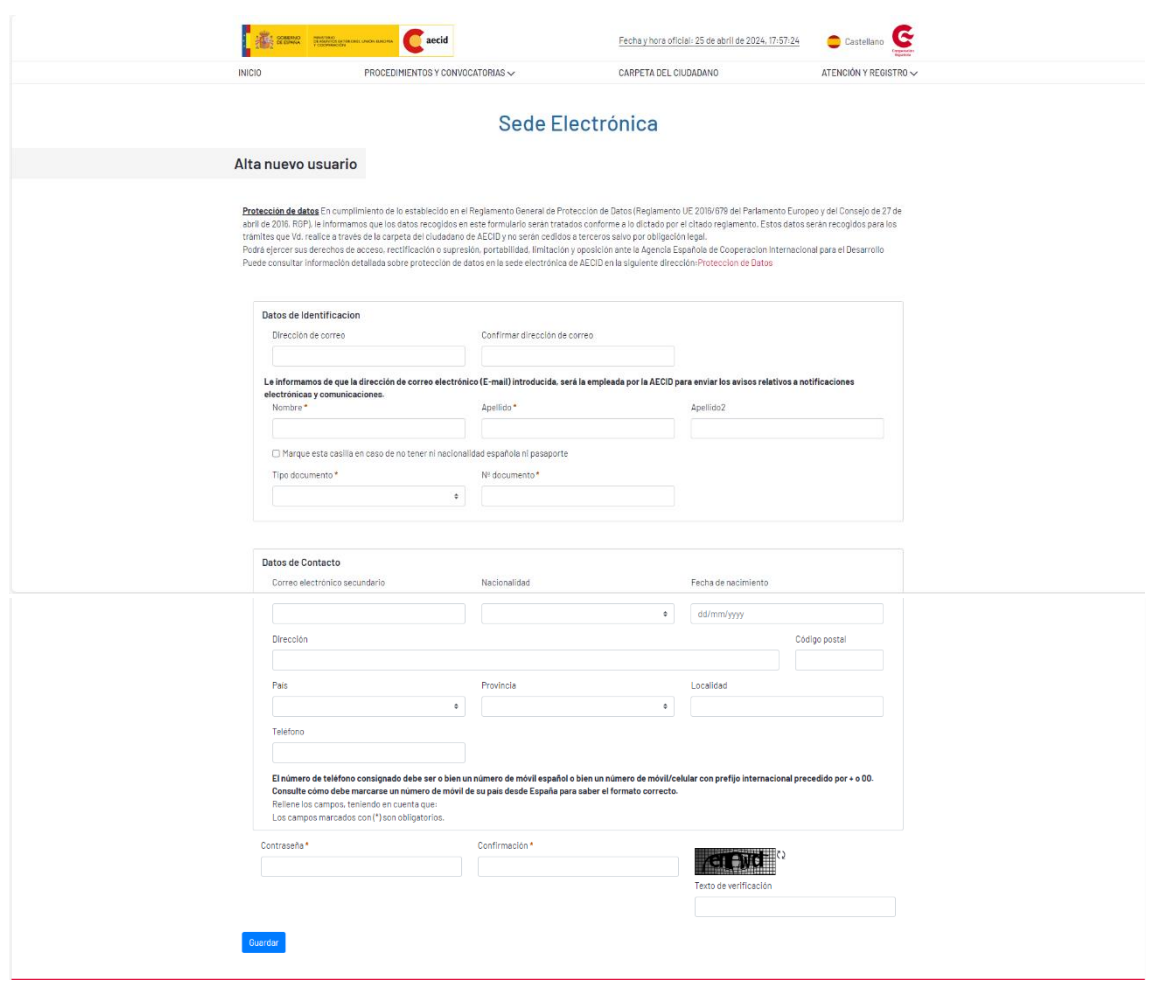

Una vez cumplimentada la información requerida se confirma el alta de usuario pulsando el botón "Guardar"

Una vez dado de alta como interesado, la persona podrá acceder al sistema con el correo electrónico y contraseña que estableció en el formulario de alta.

Todos aquellos usuarios que ya se hubiesen dado de alta en convocatorias anteriores en la Oficina Virtual, también podrán acceder a la carpeta del ciudadano puesto que se han migrado sus usuarios. Sin embargo, **tienen que realizar un proceso de recuperación de la contraseña** a través de la pregunta "¿Ha olvidado su contraseña?"

### Acceso con usuario y contraseña

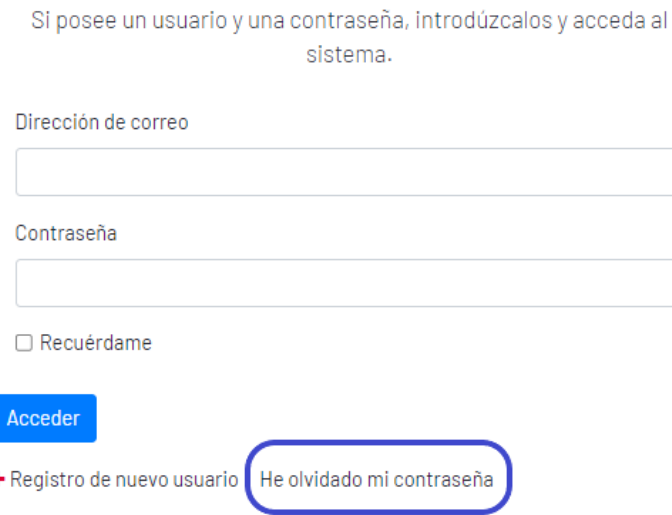

Para recuperar la contraseña habrá que indicar dos datos: **dirección de correo electrónico** con el que se dieron de alta en la Sede Electrónica de AECID y el **texto de verificación**.

Una vez consignados estos datos tendrán que pulsar el botón "Enviar la nueva contraseña" y se le remitirá un email a su correo electrónico con un enlace que le permitirá restablecer su contraseña.

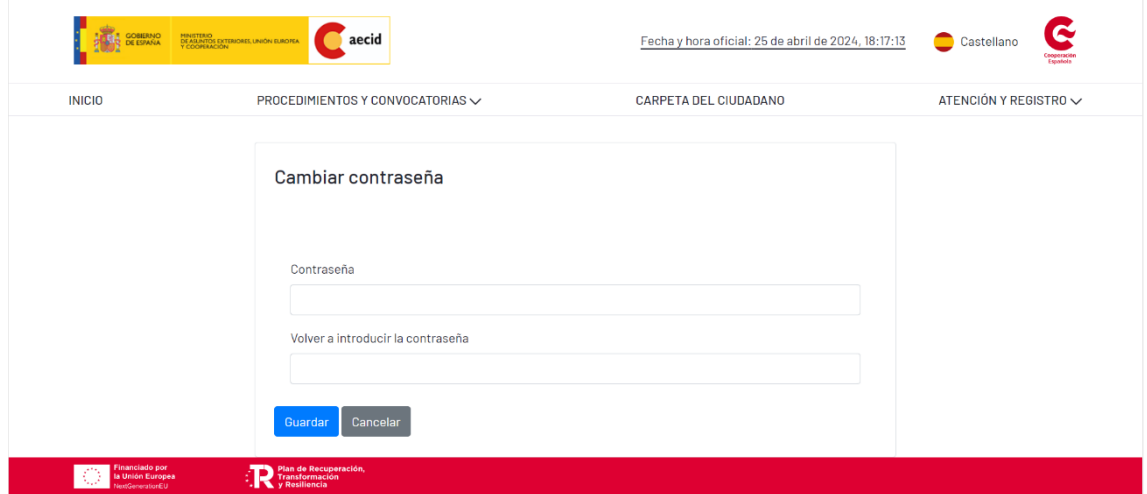

Tras completar el proceso de recuperación de contraseña y una vez que el usuario se haya logado por primera vez en la carpeta del ciudadano, se le mostrará el formulario de edición de datos de usuario para que modifique la información que considere oportuna.

Las personas que quieran grabar solicitudes en la aplicación informática, aunque no representen legalmente a la entidad, deben también registrarse. Posteriormente explicaremos de qué manera el representante legal puede certificar que estas personas tienen autorización para grabar solicitudes (*Autorización de acceso a trámites*).

Cuando el representante legal tiene su usuario, puede acceder a la aplicación, de dos maneras distintas:

- autenticándose a través de cl@ve (bién con certificado electrónico, bien con usuario y contraseña de cl@ve).
- accediendo solamente con su email y contraseña (generados durante el proceso de registro antes descrito).

La ventaja de acceder con un certificado electrónico es que permite tramitar un expediente de forma completamente telemática, ya que dicho certificado será necesario para realizar la firma y registro de la solicitud. En caso de acceder por cualquiera de los otros medios, podrá realizar también la firma electrónica, pero debiendo tener instalado su certificado electrónico en el PC desde el que realice la presentación.

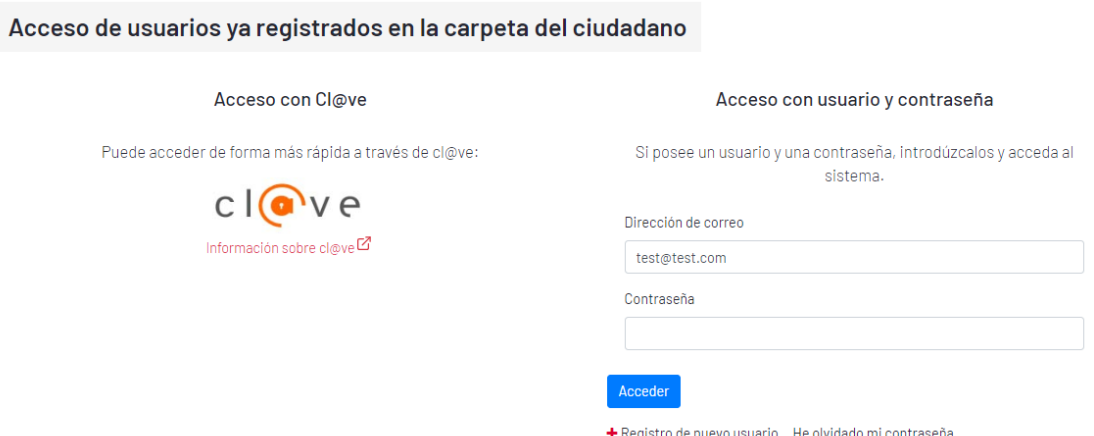

## **2) ALTA DE REPRESENTANTE LEGAL PARA CURSAR SOLICITUDES DE PROYECTOS AECID**

Una vez autenticados en la carpeta del ciudadano, si queremos iniciar algún trámite en nombre de una entidad, hemos de acreditarnos como representante legal iniciando el trámite de "Alta de representante legal", el cual se encuentra al final del listado de procedimientos en el apartado **Convocatorias y procedimientos activos.**

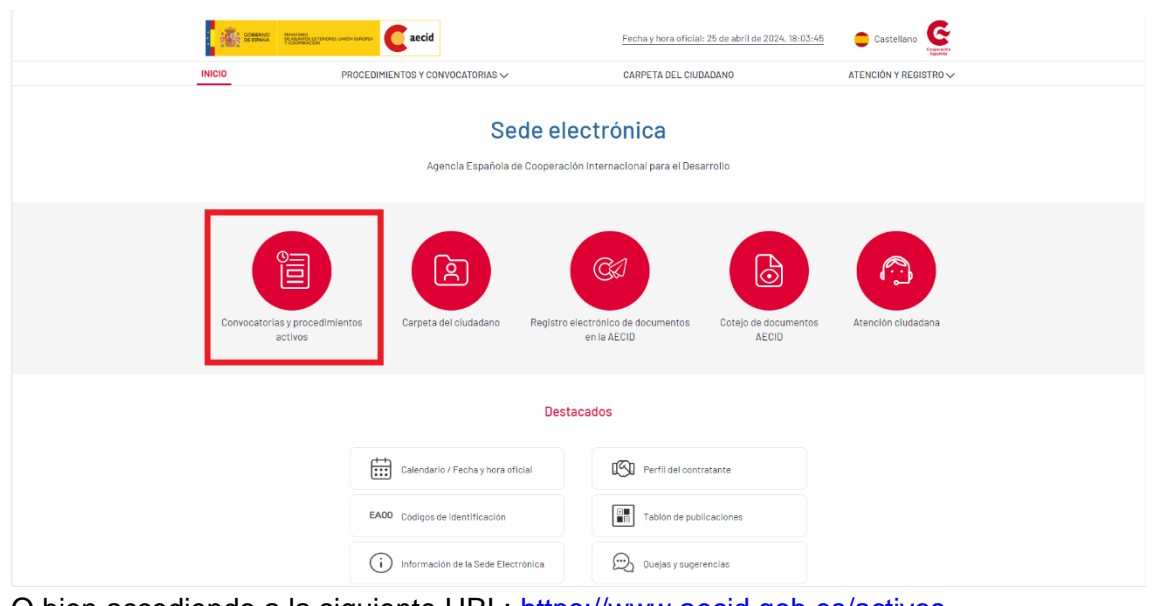

O bien accediendo a la siguiente URL:<https://www.aecid.gob.es/activos>

#### Alta representante legal Empresas/Universidades

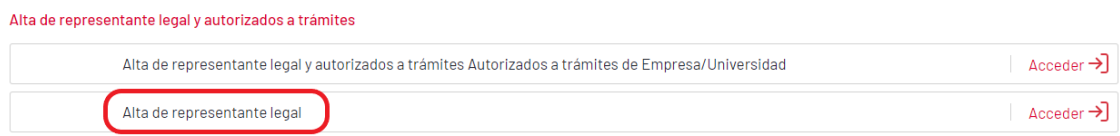

El trámite del alta de representante sirve para demostrar la vinculación de la persona (representante legal) con la entidad. Es un trámite necesario para que a la AECID le conste quién es la persona que avala la solicitud, por lo que debe tener un poder notarial o documento similar que demuestre su capacidad de representación legal de la entidad.

En el caso de entidades del sector social no es necesario la realización de este trámite ya que deberán estar inscritas en el registro de ONGD adscrito a la Agencia Española de Cooperación para el Desarrollo en la fecha de publicación de esta convocatoria.

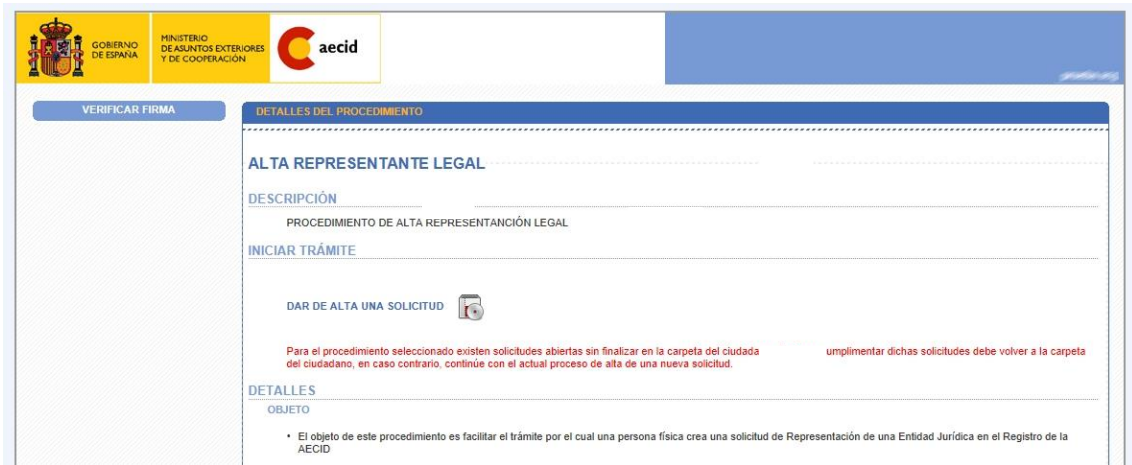

Primero hay que rellenar unos datos mínimos sobre el representante legal, cargo o fecha desde la cual puede ejercer como tal y a qué entidad representa. También otros datos como: abreviatura, domicilio social, domicilio fiscal, teléfono y correo electrónico.

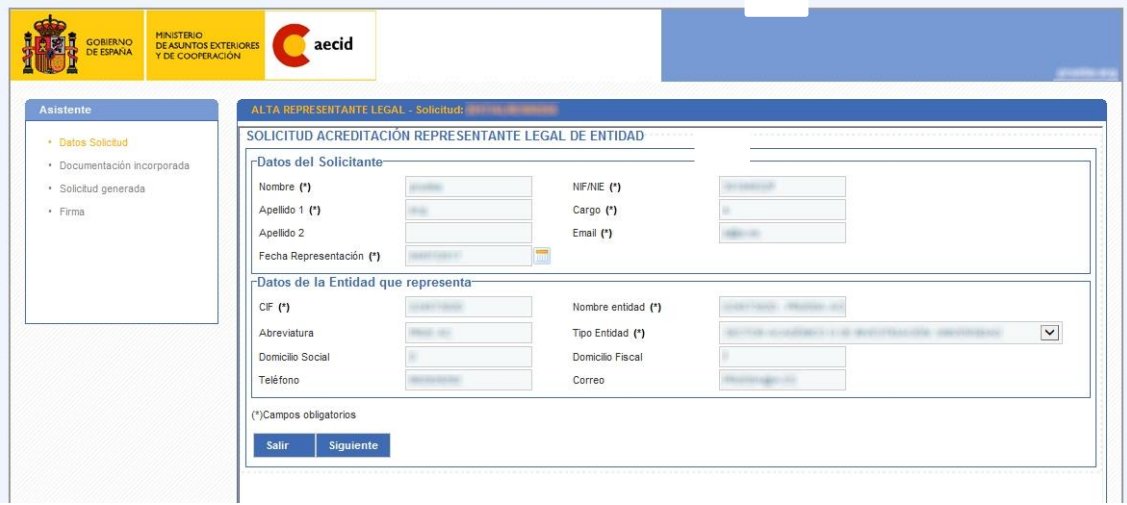

En la botonera inferior pulsaremos el botón 'Siguiente' para avanzar en el asistente de

Salir Siquiente

formulación de la solicitud.

En el siguiente paso, se llega a la pantalla donde las entidades podrán incorporar el documento que acredita que la persona que está realizando la solicitud es representante legal de la entidad.

Pulsando en el icono del fichero (al pasar el ratón por encima pone incorporar)

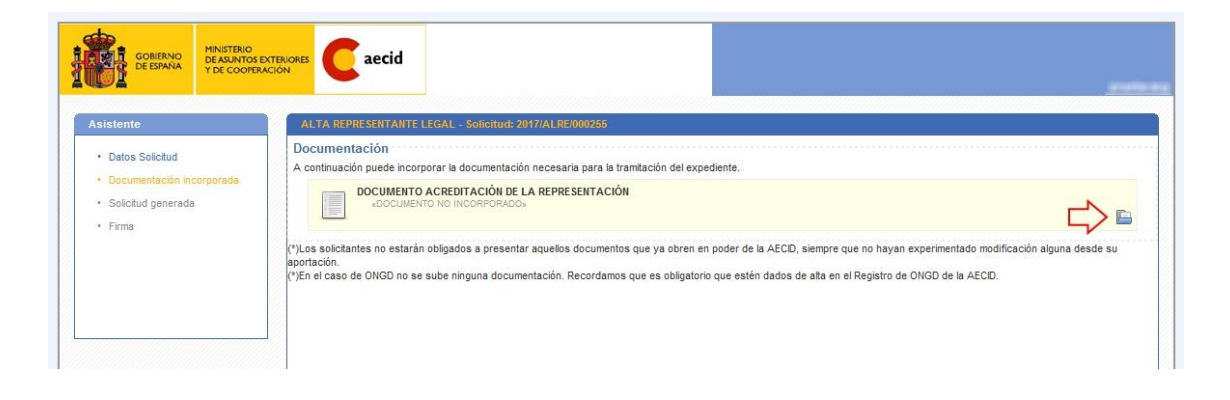

Se abre una ventana que permite subir o cargar en el sistema el documento que acredita que el representante legal puede efectivamente hablar en nombre de la entidad. Será normalmente un poder notarial a nombre del representante legal.

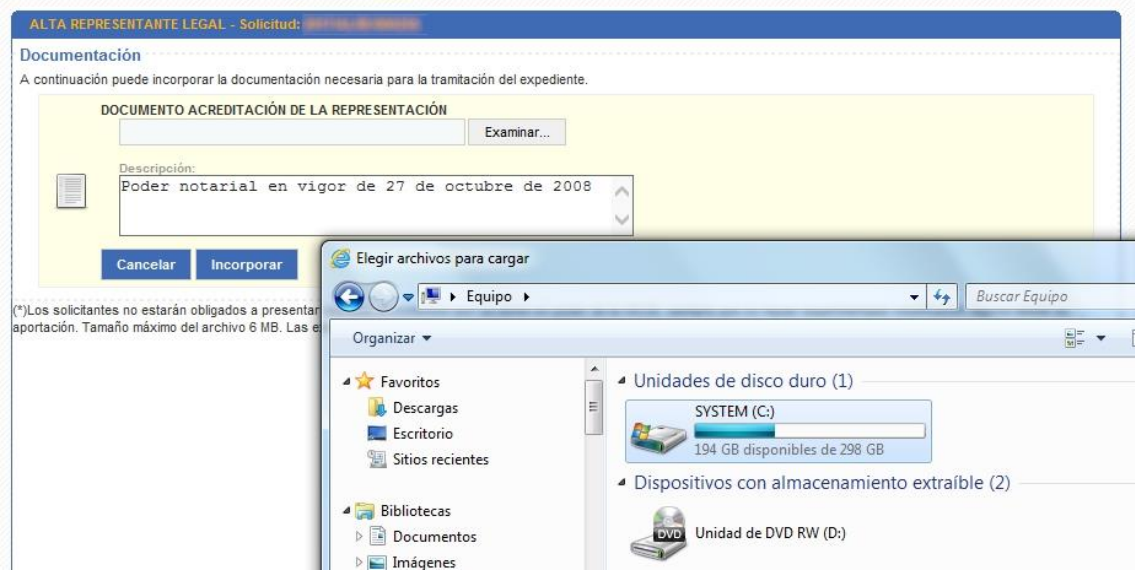

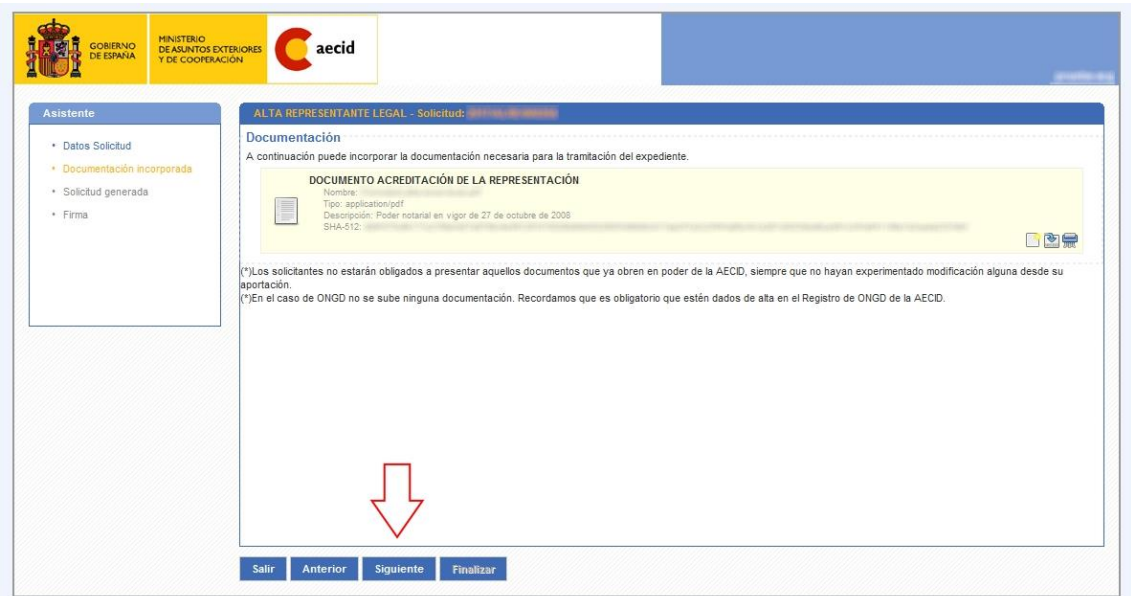

La pantalla muestra que el documento ha sido cargado correctamente en el sistema.

En la botonera inferior pulsaremos el botón 'Siguiente' para avanzar en el asistente de formulación de la solicitud. En el siguiente paso se nos mostrará la solicitud generada en base a la información rellenada en los pasos anteriores.

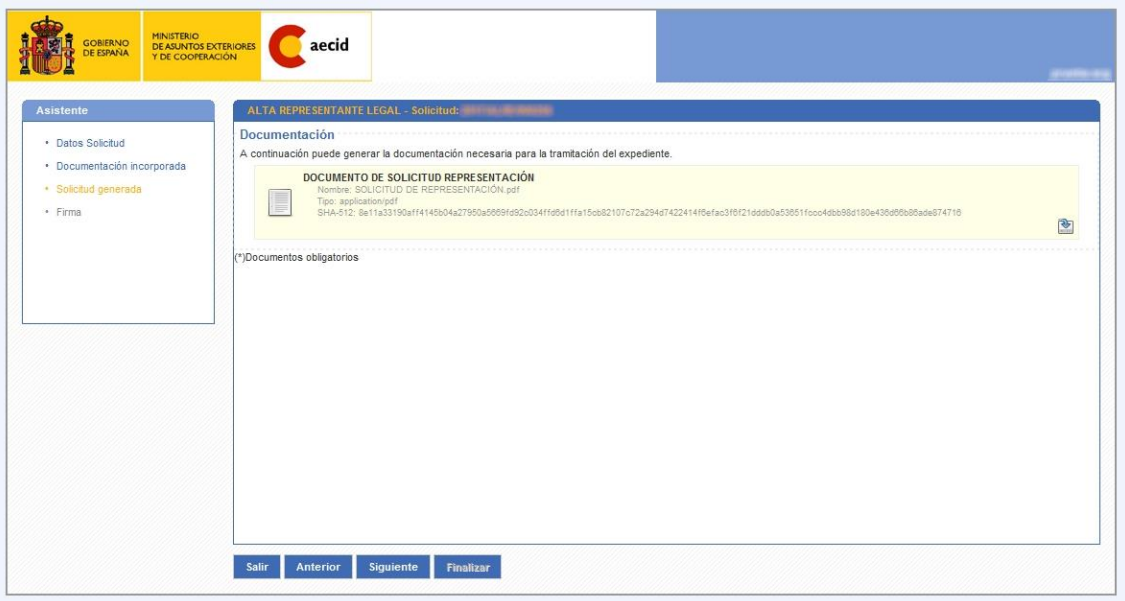

En la botonera inferior pulsaremos el botón 'Siguiente' para avanzar en el asistente de formulación de la solicitud hasta el último paso del asistente, que es el paso de presentación telemática (firma digital).

El sistema nos ofrece a modo informativo la fecha actual del registro electrónico de la AECID en el momento de acceder a la pantalla. Además, esta fecha puede actualizarse cuando el ciudadano considere oportuno gracias a un botón habilitado a estos efectos.

En este paso solo debemos comprobar que los documentos que se van a firmar son correctos y una vez comprobados pulsaremos el botón 'Firmar'.

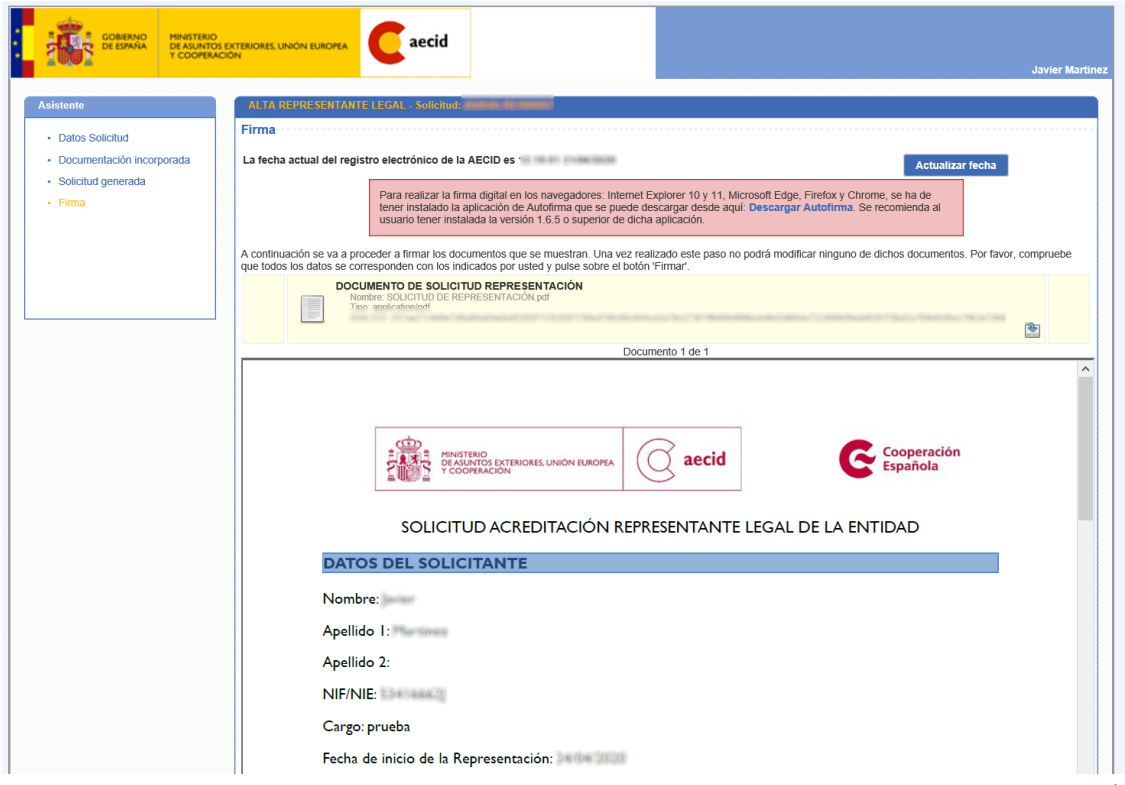

Independientemente del navegador utilizado, la firma se realizará con la aplicación Autofirma. A través del [siguiente enlace puede](https://firmaelectronica.gob.es/Home/Descargas.html) proceder a descargarse e instalar dicha aplicación. Además, se recomienda que utilice la versión 1.6.5 o superior para la realización de la firma electrónica.

Una vez realizada la firma digital, el sistema nos mostrará una pantalla resumen con la información de la solicitud que se ha presentado.

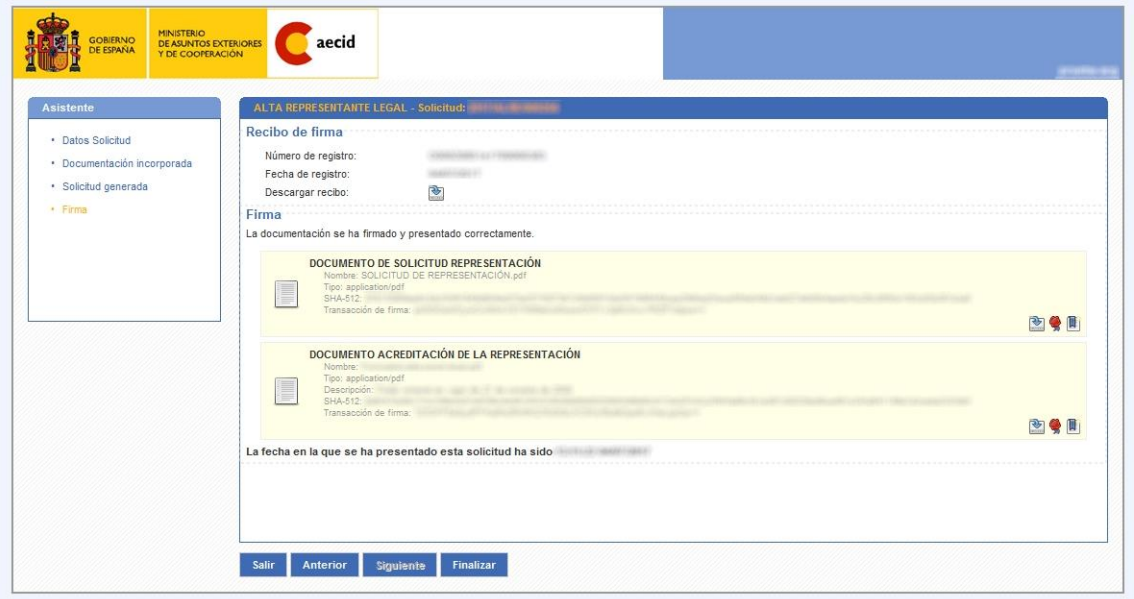

Esta pantalla de resumen nos permite descargar tanto el justificante de haber presentado en registro la solicitud, como la posibilidad de descargar nuestra solicitud PDF con el sello de registro y el pie de firma.

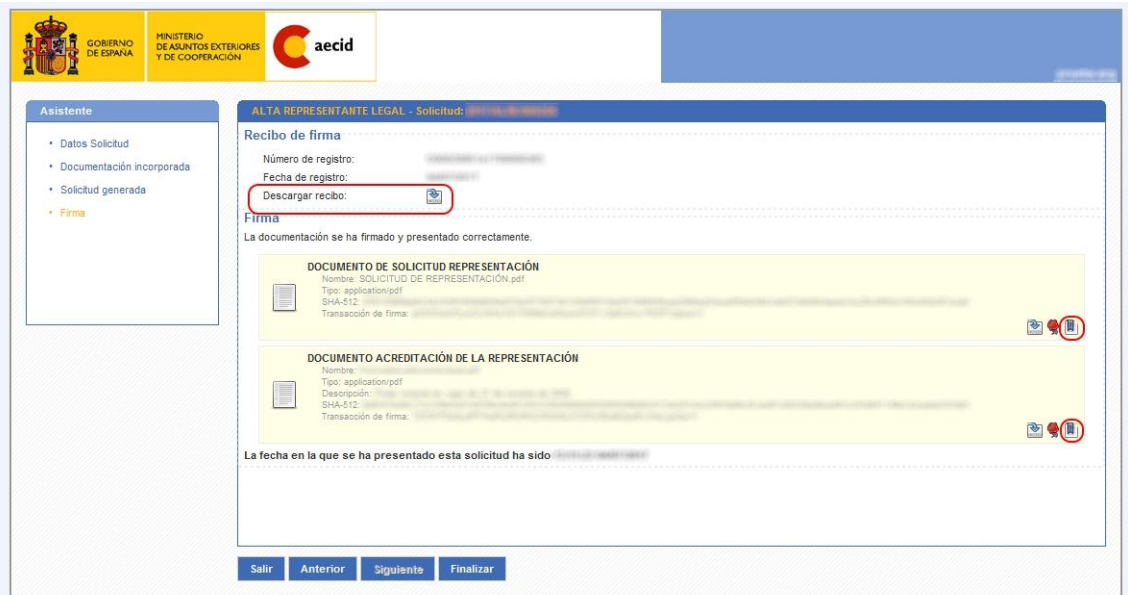

En la botonera inferior pulsaremos el botón 'Finalizar' para terminar la presentación de la solicitud de alta de representante legal. El sistema nos llevará a una pantalla donde se muestra una información básica de la solicitud donde aparecen todos los documentos asociados a la misma.

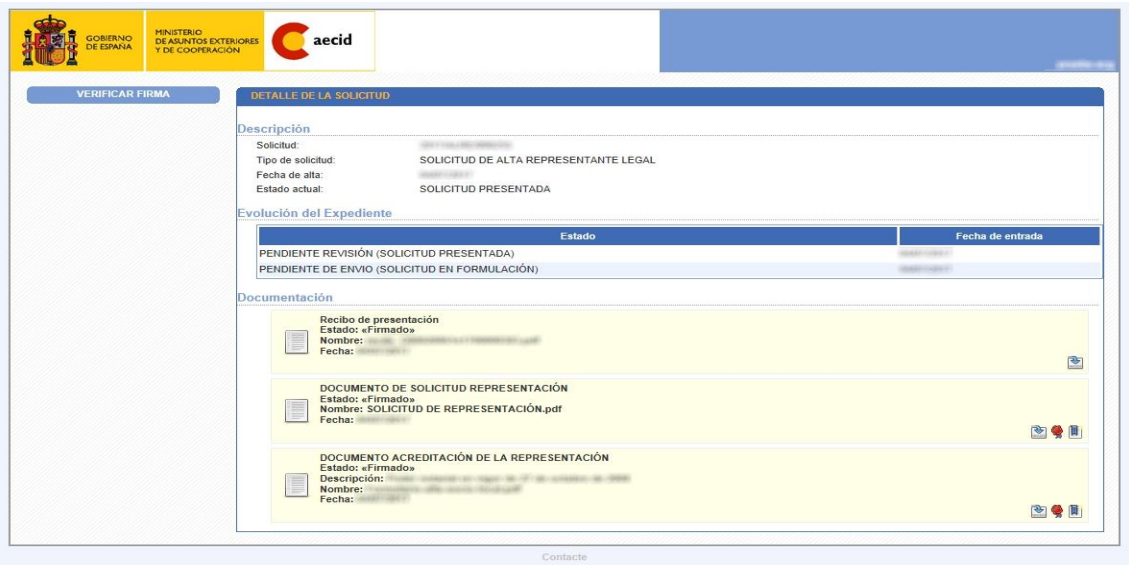

*Nota*: los documentos que acreditan la representación legal deben ser copia compulsada. Si fuera una simple copia escaneada no tendría validez y la entidad deberá inevitablemente que hacer llegar copia compulsada de los mismos.

# **3) ALTA DE OTROS USUARIOS DE LA ENTIDAD**

Para representantes legales acreditados existe el trámite de "**Autorización de acceso a trámites",** que permite que el representante legal autorice a personal de su entidad para la grabación de datos en solicitudes de subvenciones de esa entidad.

AVISO*: En última instancia el envío y firma de cualquier trámite con la AECID corresponde al representante legal, así pues, un autorizado podría cumplimentar una solicitud de proyecto, pero en ningún caso firmar el envío.*

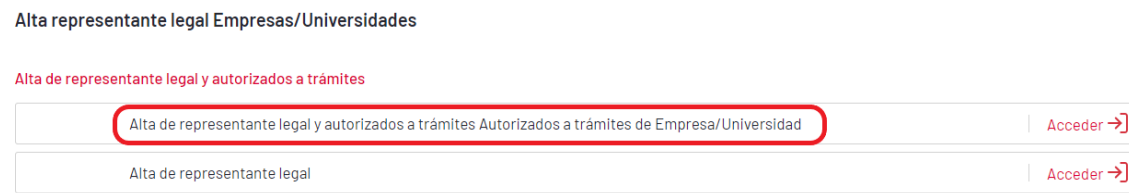

Este trámite no requiere de autorización por parte de la AECID, es un servicio del que dispone el representante legal acreditado.

Una vez se accede al formulario se han de indicar las personas que se desea autorizar, y en el paso siguiente se firma y registra el envío.

Al igual que en el resto de trámites, la firma y registro del formulario sólo es posible para representantes legales que accedan con certificado electrónico, si no se dispone de él, no es posible autorizar personal a nombre de la entidad.

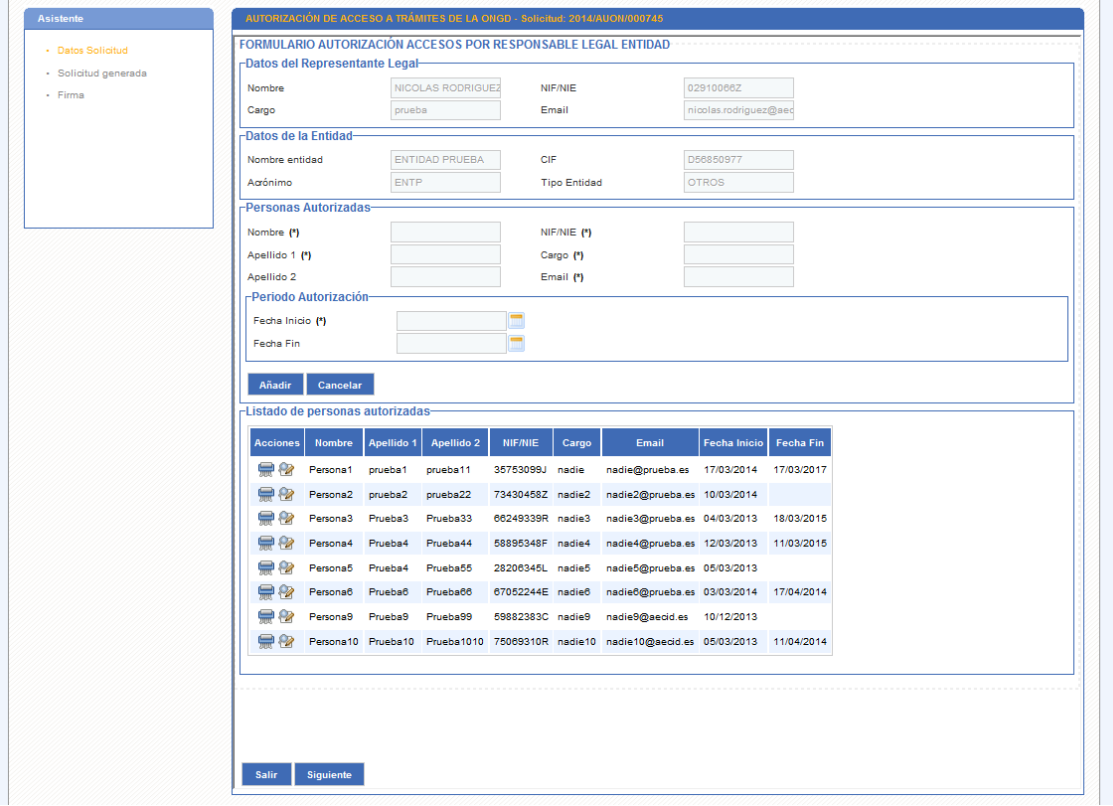

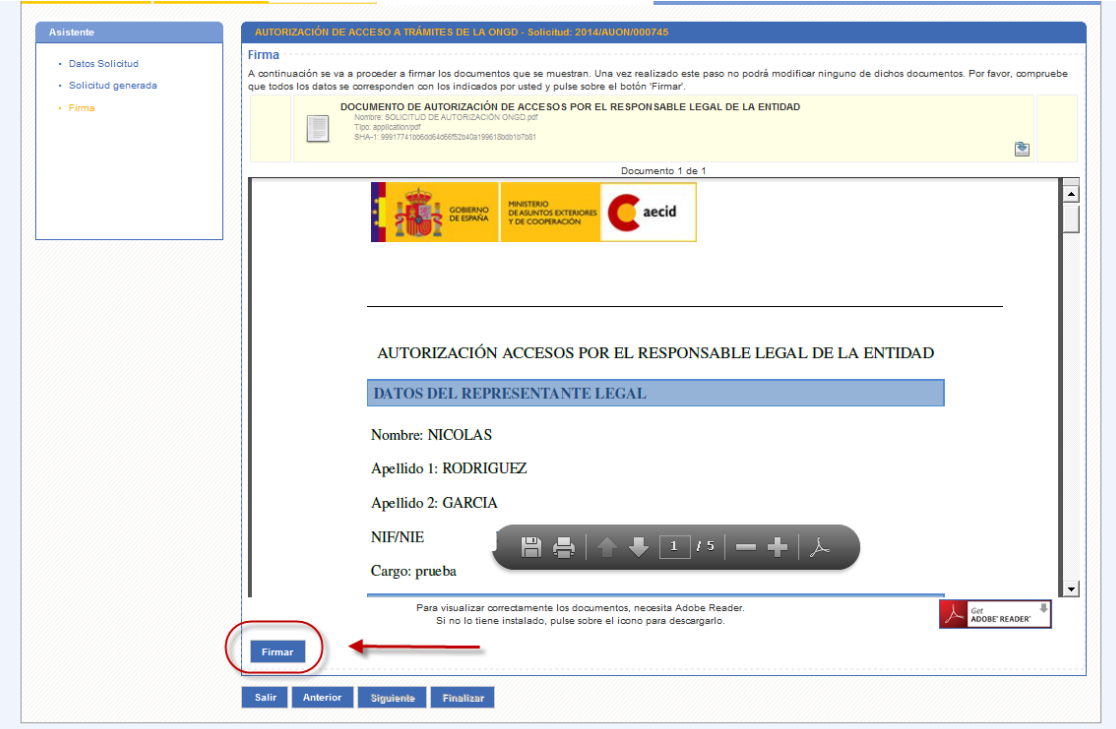

# **4) TRÁMITE DE SOLICITUD DE ACCIONES DE INNOVACIÓN Y ACTIVIDADES DE CONOCIMIENTO**

El alta de solicitudes de subvenciones se realiza accediendo al procedimiento correspondiente en **Convocatorias y procedimientos activos**.

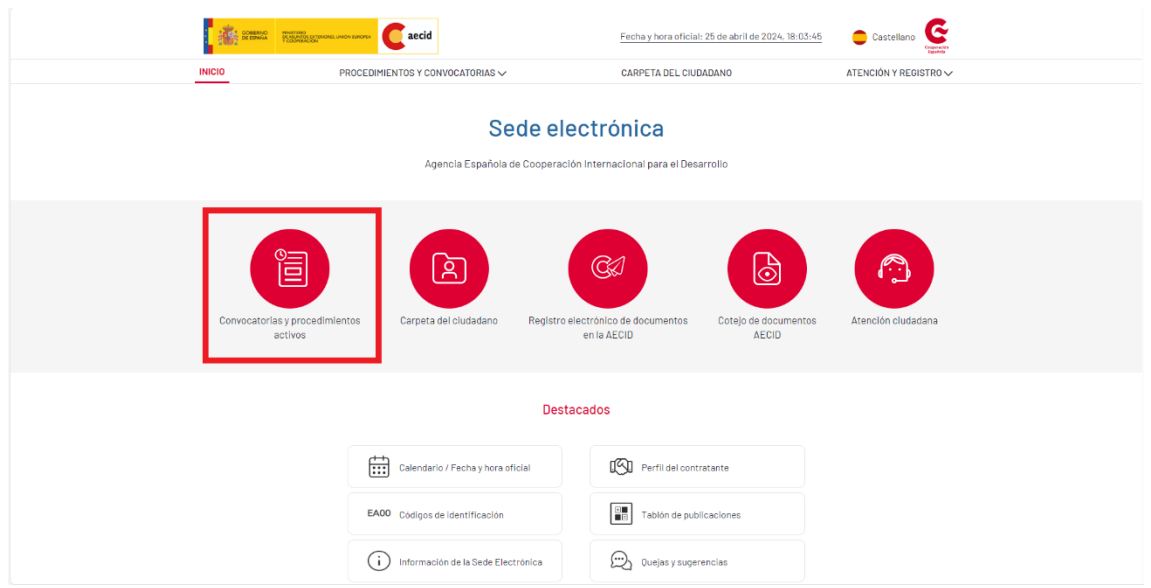

La solicitud se presentará **siempre** con firma electrónica (DNI electrónico o certificado electrónico válido) del representante legal de la entidad.

La presentación de la solicitud de subvención constituirá una declaración implícita de **aceptación de las condiciones y obligaciones** establecidas en la Resolución de la convocatoria. Asimismo, la presentación de la solicitud constituirá **una declaración responsable de que se reúnen los requisitos establecidos en la misma y de que de que se está en condiciones de aportar la documentación si fuera requerida.**

# **OBTENCIÓN DE DNI Y CERTIFICADO ELECTRÓNICO. PASOS Y COMPARATIVA.**

## **DNI electrónico.**

Cualquier persona puede renovar su DNI para obtener el DNI electrónico, para lo que basta una sola visita a un centro de expedición de DNI, llevando simplemente el DNI anterior y una foto (más información en *www.dnielectronico.es)*

En el momento que se genera un DNIe, el titular recibe una clave personal de acceso (PIN). Si por alguna razón este PIN se olvida, el usuario deberá volver a una oficina de expedición del DNI donde hay unos puestos destinados a generar un PIN nuevo comprobando la huella dactilar del solicitante.

Una vez que se tiene el DNIe y el PIN, su uso es sencillo. Se necesita en primer lugar que el ordenador reconozca el chip del DNIe, mediante un lector de tarjetas integrado en el teclado o de *quita y pon* en un puerto USB. Se necesita además una aplicación informática especial con módulos criptográficos (CSP o PKCS) para que la información circule de forma secreta y segura. Puede obtener más información sobre estas aplicaciones y descarga en el portal del DNI Electrónico [www.dnielectronico.es](http://www.dnielectronico.es/)

Con el DNIe se puede identificar al firmante y asegurar la integridad del documento firmado o trámite realizado:

- Se pueden hacer trámites por internet que requieren la autenticación del interesado:
	- Con la administración, por destacar uno, hacer la declaración de la renta (IRPF) así como la declaración y pago de otros impuestos, cómodamente en cualquier momento y sin tener que acudir a las oficinas de la administración.
	- Con entidades privadas, facilita hacer compras por internet o hacer gestiones bancarias si se tiene banca electrónica.
- Permite firmar digitalmente documentos, firma de correos electrónicos, facturas electrónicas (https://firmaelectronica.gob.es/Home/Ciudadanos.html)

### **Certificado electrónico**

El certificado de usuario o certificado electrónico es un documento digital que contiene, entre otros, los datos identificativos de una persona. Hay varias maneras de usarlo:

- a) En su versión más sencilla es una pequeña aplicación informática que se instala en el ordenador que esté usando esa persona y es exportable a otros ordenadores
- b) Se puede optar por tener el certificado en una tarjeta criptográfica, lo que le haría muy similar a un DNI electrónico.
- c) Como novedad, ya es posible tenerlo en un teléfono móvil tipo Android.

En España, el principal emisor de certificados electrónicos personales es la Fábrica Nacional de Moneda y Timbre FNMT, y es muy fácil solicitarlo. En la propia página de la FNMT (http://www.cert.fnmt.es/) se encuentra una guía detallada de cómo pedir el certificado electrónico. A continuación, indicamos los pasos a realizar:

1º Hay que hacer una petición del certificado por internet desde cualquier ordenador. Dicha petición se realiza desde la página [http://www.cert.fnmt.es/.](http://www.cert.fnmt.es/) Como resultado de la petición se obtiene un código personal y único.

2º El solicitante en persona debe acudir con dicho código personal a una Oficina de Registro para acreditar su identidad. En la página de la FNMT se encuentra un listado de todas las oficinas de registro válidas, pueden ser las oficinas de Agencia Tributaria, de algunos Ministerios, etc.

3º Desde la oficina correspondiente, se da el visto bueno para que la Fábrica de Moneda y Timbre emita el certificado. El solicitante deberá descargarse el certificado desde el mismo ordenador desde el que realizó el paso 1º.

Toda la información al respecto está en esta web *http://www.cert.fnmt.es/*

El certificado electrónico es análogo al DNIe salvo que no es necesaria una tarjeta física, puede estar instalado en un ordenador o almacenado en un pendrive.

El representante legal de la entidad puede optar por tener varios sistemas de autentificación electrónica, por ejemplo, DNI electrónico y certificado electrónico en el ordenador, o solo uno, ambos permiten hacer los mismos trámites**. La obtención del certificado electrónico es más rápida, porque se hace sin cita previa, en cualquier momento y en 48 horas desde la solicitud se tiene el certificado instalado en el ordenador**. En cambio, sí es necesaria cita previa para renovar el DNI y obtener el electrónico.